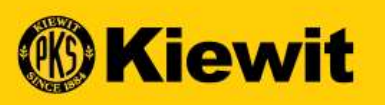

## *SGEPSMART*

## ACCUSER RÉCEPTION D'UNE COMMANDE - FOURNISSEUR

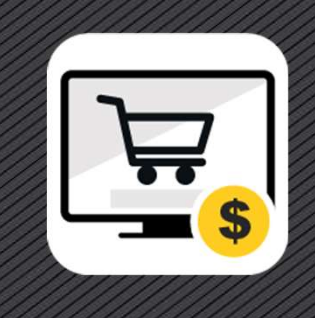

## PAGE DE CONNEXION SMART

- https://smart.gep.com
- et le mot de passe
- »

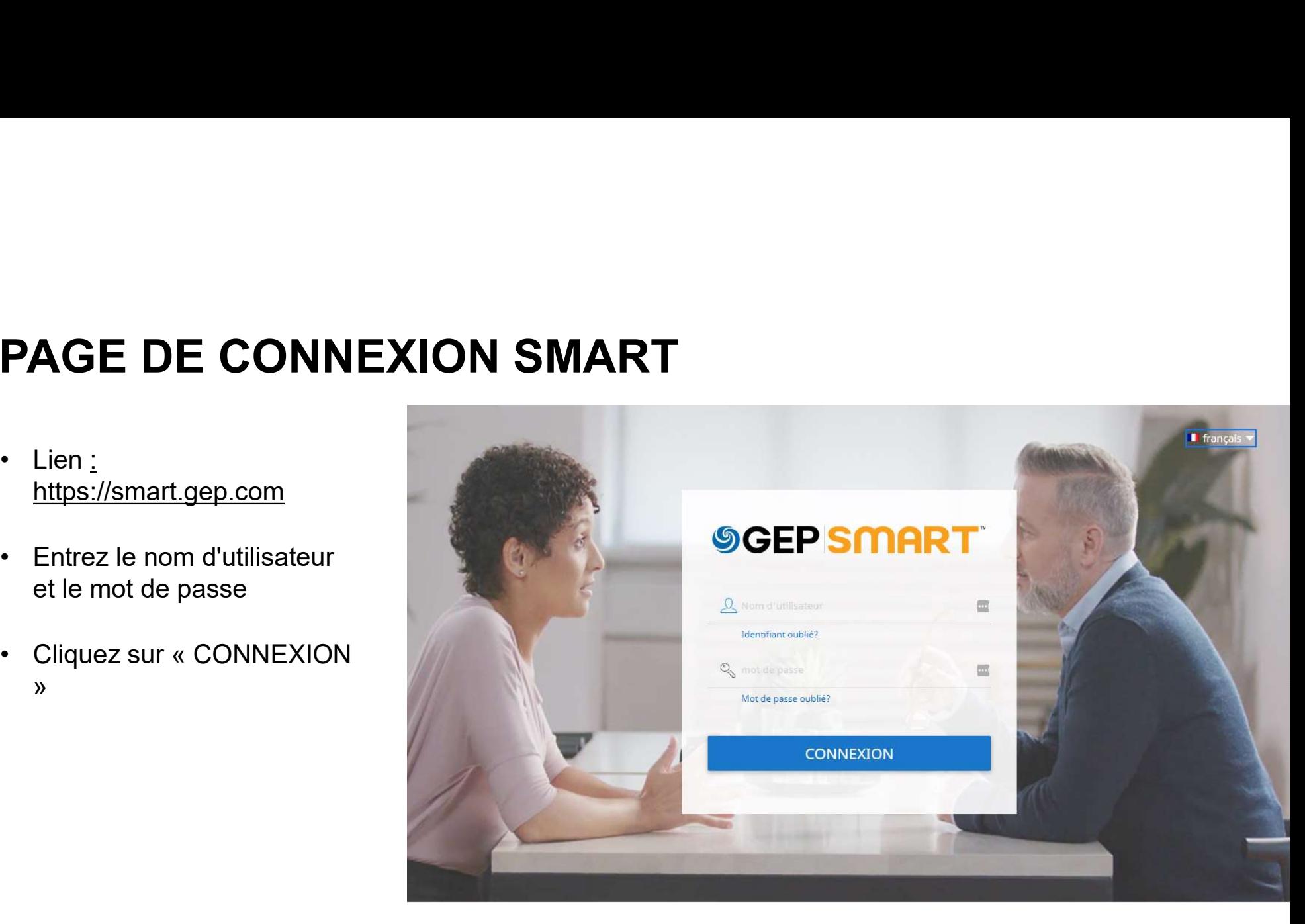

## ACCUSER RÉCEPTION D'UN BON DE COMM<br>• Une commande est créée par un acheteur et soumise au fournisseur.<br>• La commande est envoyée au fournisseur par courrier électronique. **ACCUSER RÉCEPTION D'UN BON DE COMI<br>• Une commande est créée par un acheteur et soumise au fournisseur.<br>• La commande est envoyée au fournisseur par courrier électronique.<br>• Il y a deux façons d'accuser réception d'une com** ACCUSER RÉCEPTION D'UN BON DE<br>• Une commande est créée par un acheteur et soumise au fournisseur.<br>• La commande est envoyée au fournisseur par courrier électronique.<br>• Il y a deux façons d'accuser réception d'une commande • CUSER RÉCEPTION D'UN BON DE COMMANDI<br>• commande est créée par un acheteur et soumise au fournisseur.<br>• commande est envoyée au fournisseur par courrier électronique.<br>• Accuser réception sur le courriel de notification du • CUSER RÉCEPTION D'UN BON DE COMMANDE<br>• commande est créée par un acheteur et soumise au fournisseur.<br>• commande est envoyée au fournisseur par courrier électronique.<br>• a deux façons d'accuser réception d'une commande :<br>• ACCUSER RÉCEPTION D'UN BON DE COMMANDE

- 
- 
- -
	-

## ACCUSER RÉCEPTION D'UN BC | COURRIEL

### Chère formation d'espoir

Il s'agit d'un rappel pour vous informer que l'ordre d'achat1 pour HOPE FORNOWATION REQ (4502031288) reçu de KiewitE1D d'un montant de 3,98 \$ est en attente pour la reconnaissance. Vous pouvez cliquer ici pour vous connecter à la demande, consulter les détails de la commande et reconnaître la commande. Veuillez utiliser le nom d'utilisateur : Hope KWT pour vous connecter au système.

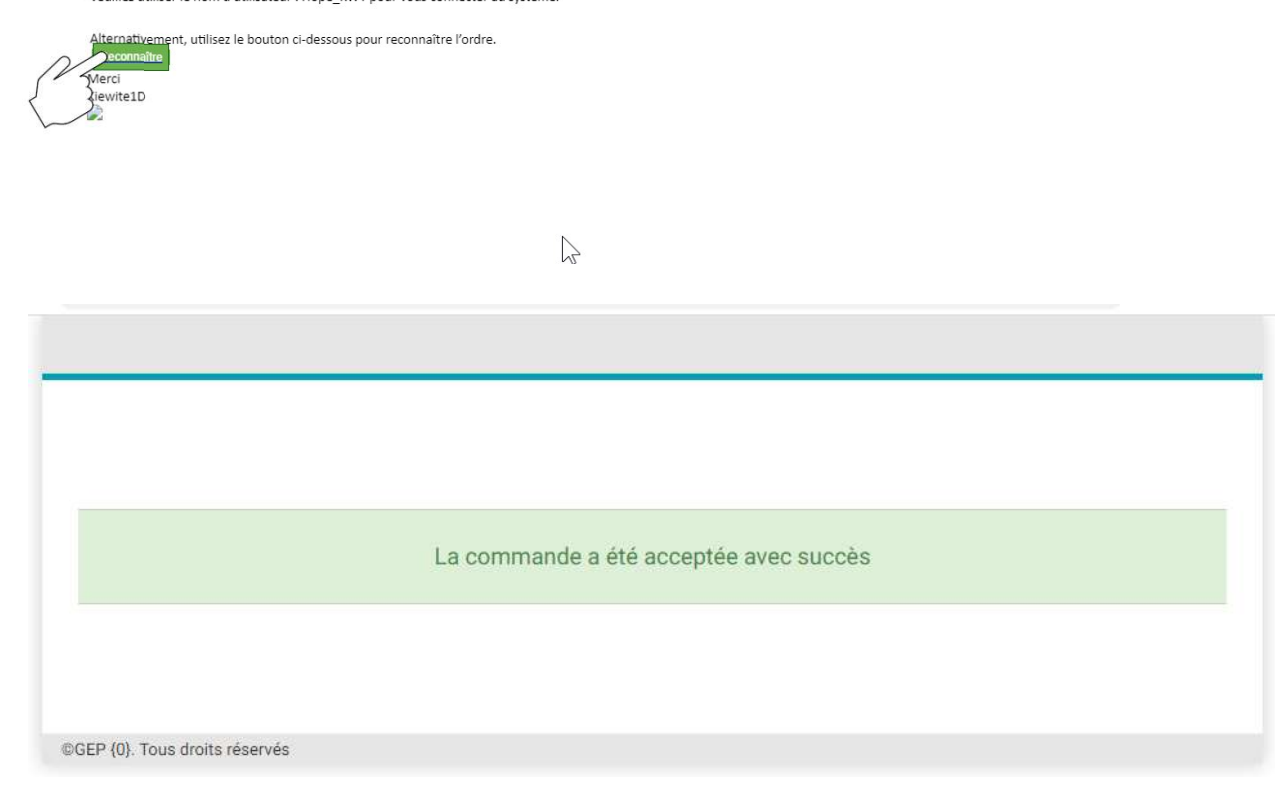

- **OURRIEL<br>• Le contact principal recevra la<br>• notification par courriel de<br>• support@gep.com.** notification par courriel de **SURRIEL<br>
• Le contact principal recevra la<br>
notification par courriel de<br>
<u>support@gep.com</u>.<br>
• Consultez les détails de la commande<br>
• Cliquez sur le bouton<br>
• Cliquez sur le bouton OURRIEL<br>• Le contact principal recevra la<br>
notification par courriel de<br>
<u>support@gep.com</u>.<br>• Consultez les détails de la commande<br>
dans le fichier PDF joint au courriel.<br>• Cliquez sur le bouton<br>« <b>Reconnaître** » dans le **• Le contact principal recevra la<br>
• Le contact principal recevra la<br>
• support@gep.com.<br>
• Consultez les détails de la commande<br>
• dans le fichier PDF joint au courriel.<br>
• Cliquez sur le bouton<br>
• Reconnaître » dans le**
- dans le fichier PDF joint au courriel.
- « Reconnaître » dans le courriel.
- message d'accusé de réception.

13

## ACCUSER RÉCEPTION D'UN BC | PORTAIL

Chère formation d'espoir,

Il s'agit d'un rappel pour vous informer que l'ordre d'achat1 pour HOPE FORNOWATION REQ (4502031288) reçu de KiewitE1D d'un montant de 3,98 \$ est en attente pour la reconnaissance. Vous pouvez cliquer ici pour vous connecter à la demande, consulter les détails de la commande et reconnaître la commande. Veuillez utiliser le nom d'utilisateur : Hope\_KWT pour vous connecter au système.

ement, utilisez le bouton ci-dessous pour reconnaître l'ordre.

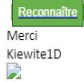

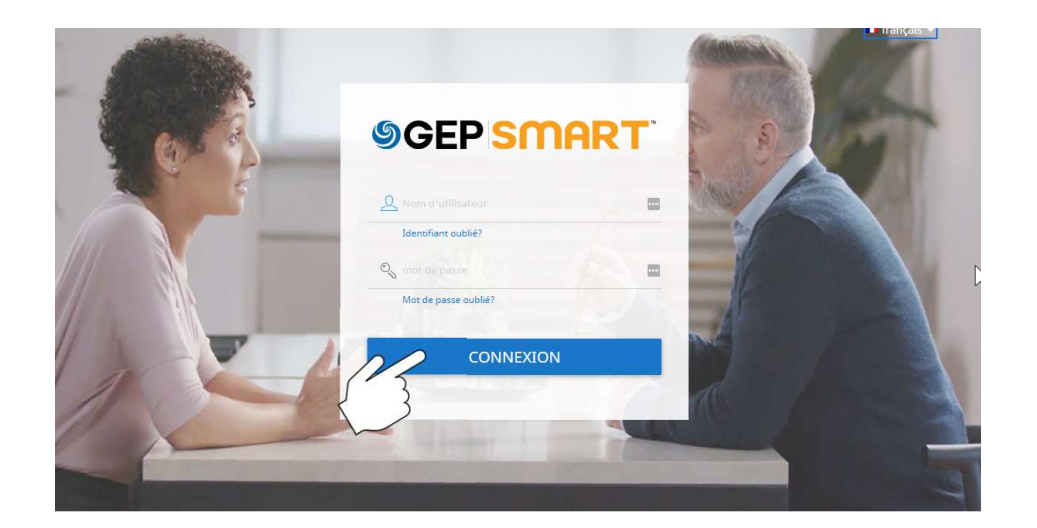

- C | PORTAIL<br>• Le contact principal recevra un courriel de<br>• Les utilisateurs cliqueront là où il est **C | PORTAIL<br>• Le contact principal recevra un courriel de<br><u>support@gep.com</u>.<br>• Les utilisateurs cliqueront là où il est<br>• indiqué « cliquer ici »<br>• Ouvrez une session à l'aide de votre nom | PORTAIL**<br>Le contact principal recevra un courriel de<br><u>support@gep.com</u>.<br>Les utilisateurs cliqueront là où il est<br>indiqué « cliquer ici »<br>Ouvrez une session à l'aide de votre nom<br>d'utilisateur et de votre mot de passe. C | PORTAIL<br>• Le contact principal recevra un courriel de<br><u>support@gep.com</u>.<br>• Les utilisateurs cliqueront là où il est<br>indiqué « cliquer ici »<br>• Ouvrez une session à l'aide de votre nom<br>d'utilisateur et de votre mot de pa
- 
- d'utilisateur et de votre mot de passe.

14

# ACCUSER RÉCEPTION D'UN BC | PORTAIL ACCUSER RÉCEPTION D'UN BC | PORTA **ACCUSER RÉCEPTION D'UN**<br>
ors d'une connexion réussie :<br>
• Cliquez sur l'onglet « Mes tâches », puis<br>
sur « Commandes ».<br>
• Le statut de la commande sera "Action<br>
• Cliquez sur la dernière commande en<br>
• Cliquez sur la der **ACCUSER RÉCEPTION D'UN**<br>
brs d'une connexion réussie :<br>
• Cliquez sur l'onglet « Mes tâches », puis<br>
sur « Commandes ».<br>
• Le statut de la commande sera "Action<br>
en attente".<br>
• Cliquez sur la dernière commande en attente

- -
	- en attente".
	- attente d'accusé de réception.

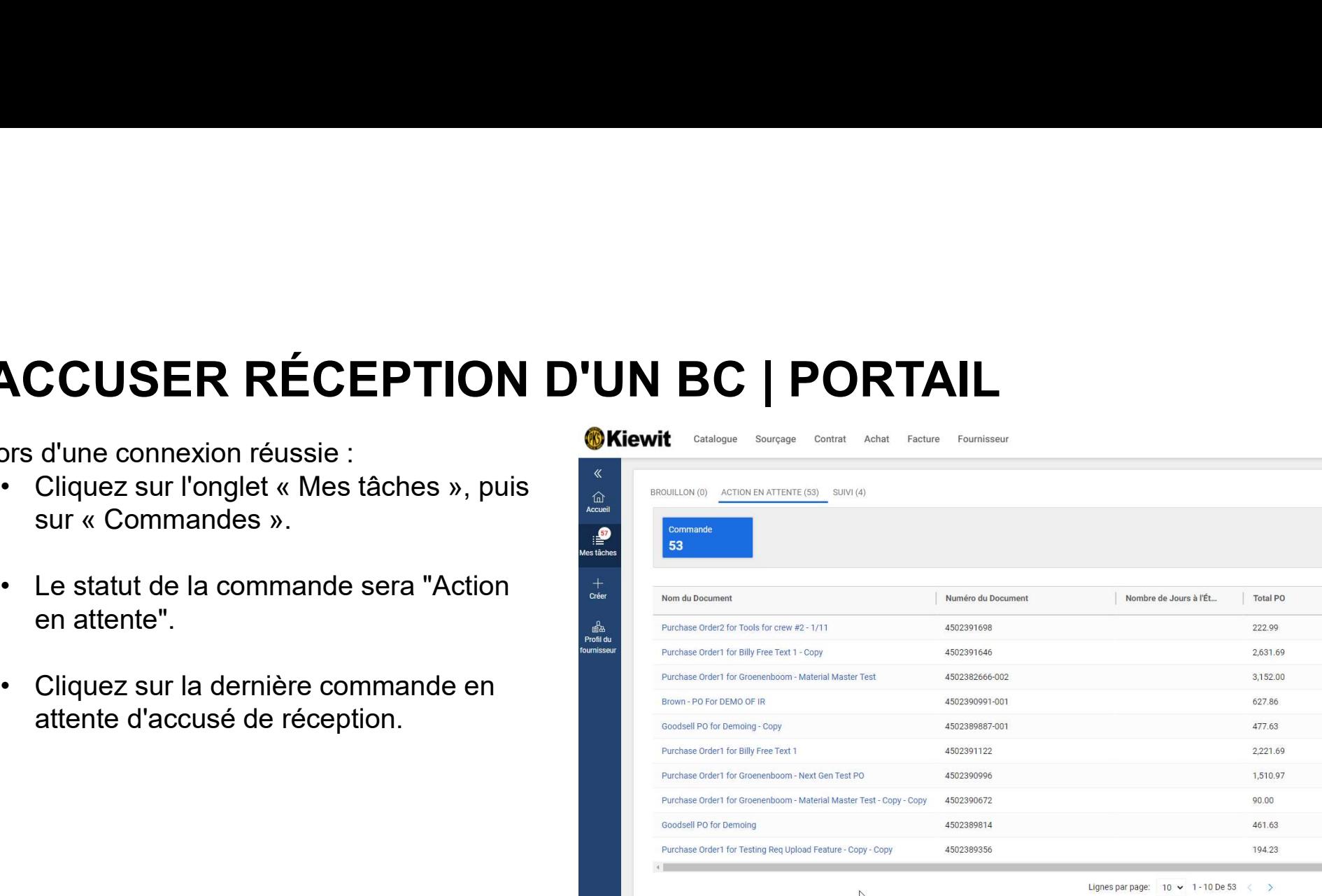

### ACCUSER RÉCEPTION D'UN BC | PORTAIL

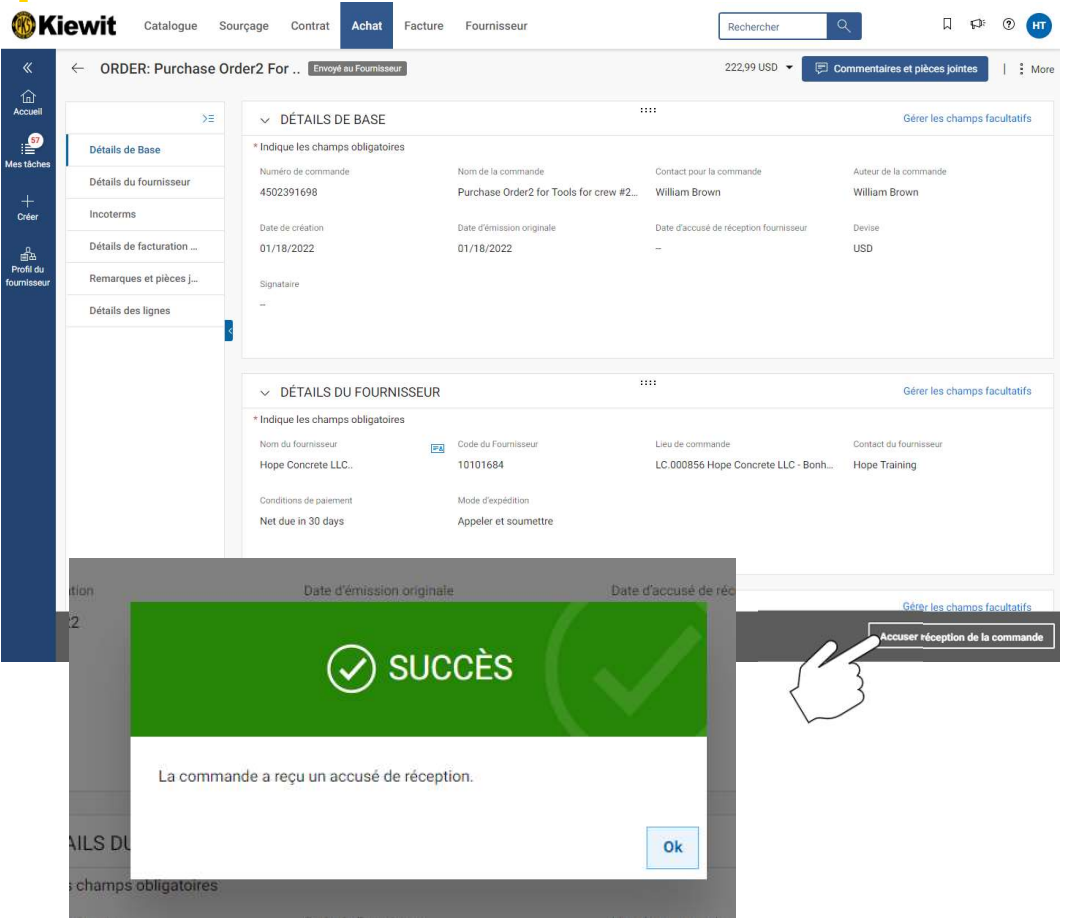

- **PORTAIL<br>• Cliquez sur « Accuser réception de la<br>• commande » dans le coin inférieur<br>• directeur de la production de la<br>• directeur de la production de la production de la production de la production de la production de la ORTAIL**<br>Cliquez sur « **Accuser réception de la<br>commande » dans le coin inférieur<br>droit.<br>Voir la boîte de dialogue « <b>Commande** droit.
- **Cliquez sur « Accuser réception de la<br>
commande » dans le coin inférieur<br>
droit.<br>
 Voir la boîte de dialogue « Commande<br>
confirmée (Order Acknowledged<br>
Successfully) » ORTAIL**<br>Cliquez sur « Accuser réception de la<br>commande » dans le coin inférieur<br>droit.<br>Voir la boîte de dialogue « Commande<br>confirmée (Order Acknowledged<br>Successfully) »<br>L'état de la commande passe de **ORTAIL**<br>Cliquez sur « Accuser réception de la<br>commande » dans le coin inférieur<br>droit.<br>Voir la boîte de dialogue « Commande<br>confirmée (Order Acknowledged<br>Successfully) »<br>L'état de la commande passe de<br>« Envoyée au fournis

16

• Cliquez sur « Accuser réception de la<br>
• Cliquez sur « Accuser réception de la<br>
droit.<br>
• Voir la boîte de dialogue « Commande<br>
confirmée (Order Acknowledged<br>
Successfully) »<br>
• L'état de la commande passe de<br>
« Envoyée **Cliquez sur « Accuser réception de la<br>commande » dans le coin inférieur<br>droit.<br>Voir la boîte de dialogue « Commande<br>confirmée (Order Acknowledged<br>Successfully) »<br>L'état de la commande passe de<br>« Envoyée au fournisseur » à** Cliquez sur « Accuser réception de la<br>commande » dans le coin inférieur<br>droit.<br>Voir la boîte de dialogue « Commande<br>confirmée (Order Acknowledged<br>Successfully) »<br>L'état de la commande passe de<br>« Envoyée au fournisseur » à<br> Cliquez sur « Accuser réception de la<br>commande » dans le coin inférieur<br>droit.<br>Voir la boîte de dialogue « Commande<br>confirmée (Order Acknowledged<br>Successfully) »<br>L'état de la commande passe de<br>« Envoyée au fournisseur » à<br>

## CRÉER UNE DEMANDE DE MODIFICATION

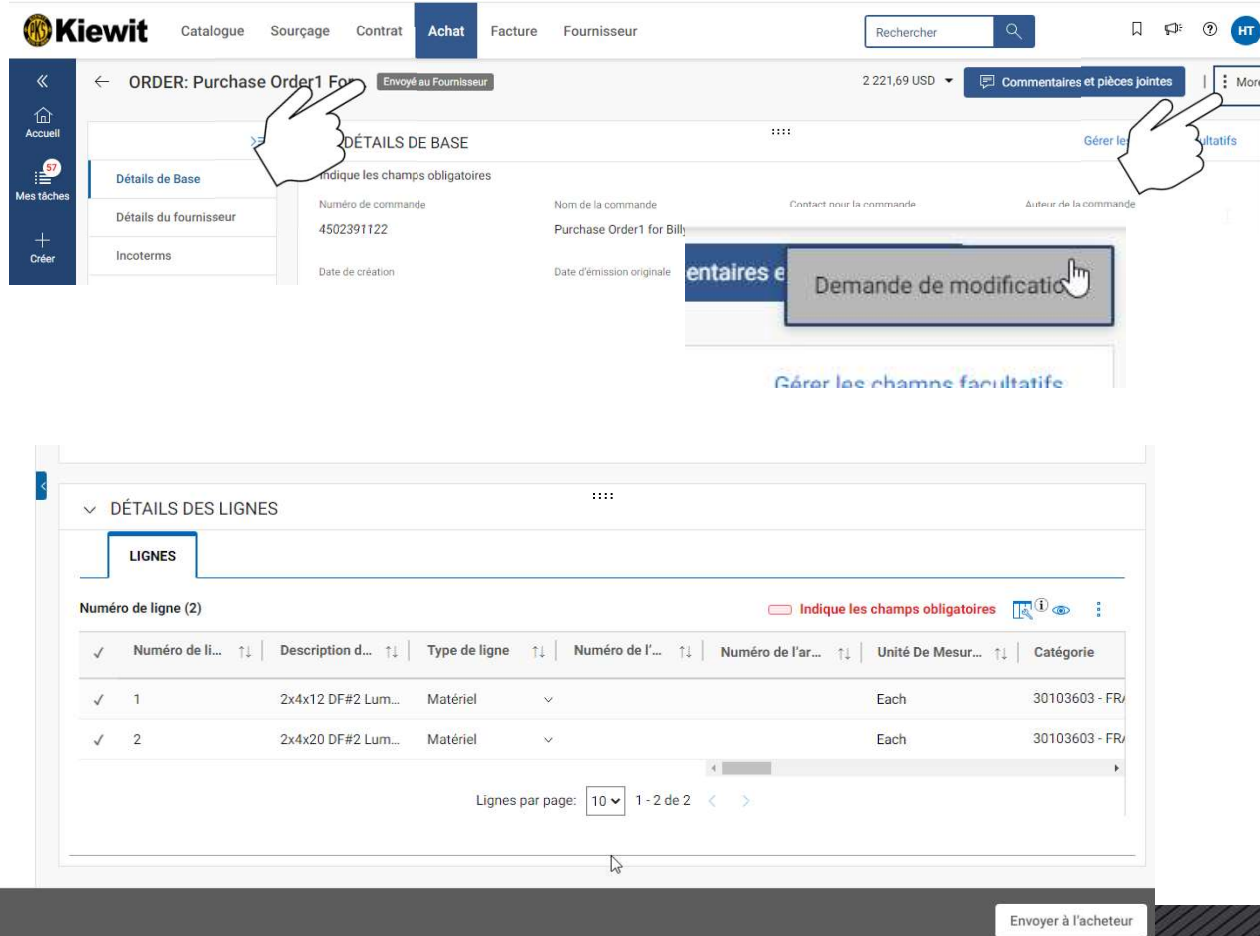

- Si des modifications doivent être apportées<br>• à la commande, si les informations sont<br>incorrectes ou si l'article n'est pas<br>disponible, vous pouvez créer une<br>demande de modification. à la commande, si les informations sont incorrectes ou si l'article n'est pas disponible, vous pouvez créer une demande de modification. FION<br>• Si des modifications doivent être apportées<br>• à la commande, si les informations sont<br>incorrectes ou si l'article n'est pas<br>• disponible, vous pouvez créer une<br>• demande de modification.<br>• Pour créer une demande de **Si des modifications doivent être apportées<br>à la commande, si les informations sont<br>incorrectes ou si l'article n'est pas<br>disponible, vous pouvez créer une<br>demande de modification.<br>Pour créer une demande de modification,<br>** FION<br>• Si des modifications doivent être apportées<br>
à la commande, si les informations sont<br>
incorrectes ou si l'article n'est pas<br>
disponible, vous pouvez créer une<br>
demande de modification.<br>
• Pour créer une demande de m **Si des modifications doivent être apportées<br>
à la commande, si les informations sont<br>
incorrectes ou si l'article n'est pas<br>
disponible, vous pouvez créer une<br>
demande de modification.<br>
Pour créer une demande de modificat** • Si des modifications doivent être apportées<br>
• Si des modifications doivent être apportées<br>
• incorrectes ou si l'article n'est pas<br>
• disponible, vous pouvez créer une<br>
• demande de modification.<br>
• Pour créer une deman Si des modifications doivent être apportées<br>
à la commande, si les informations sont<br>
incorrectes ou si l'article n'est pas<br>
disponible, vous pouvez créer une<br>
demande de modification.<br>
Pour créer une demande de modificati Si des modifications doivent être apportées<br>
à la commande, si les informations sont<br>
incorrectes ou si l'article n'est pas<br>
disponible, vous pouvez créer une<br>
demande de modification.<br>
Pour créer une demande de modificati
- 
- coin supérieur droit pour sélectionner
- Successfully) ».

17